# Kurzanleitung zur Verwendung der Xerox® Intelligent Filer-App

# **BESCHR EIB UN G**

Xerox® Intelligent Filer ist eine Xerox Gallery App, mit der Benutzer Daten extrahieren und Dokumente ganz einfach klassifizieren können. Mithilfe einer Vielzahl von Klassifikatoren und Extraktoren, die speziell für Dokumenttypen wie Rechnungen und Kontoauszüge trainiert wurden, verarbeitet Intelligent Filer Ihre gescannten Dokumente und schlägt anhand des Inhalts einen Dokumenttyp vor. Anschließend schlägt Intelligent Filer unter Verwendung vordefinierter oder benutzerdefinierter Vorlagen einen Dokumentennamen und einen Ordnerspeicherort vor, der auf den aus dem Dokument extrahierten Daten basiert, und lädt das Dokument in das Cloud-Repository Ihrer Wahl hoch – OneDrive, MS365/SharePoint, Google Drive, DocuShare Go US oder DocuShare Go EU.

Intelligent Filer unterstützt auch Xerox Single SignOn für einen schnellen und effizienten Anmeldeprozess.

#### **Anforderungen an das Gerät**

Xerox® Intelligent Filer arbeitet mit der Xerox® AltaLink® und Xerox® VersaLink® Gerätefamilie. In diesem gesamten Handbuch wird das Wort "Gerät" gleichbedeutend undsaustauschbar mit dem Begriff "Multifunktionsdrucker" und "Drucker" verwendet.

Alle AltaLink® und VersaLink® Geräte benötigen Folgendes:

- Xerox® Extensible Interface Platform® (EIP) muss aktiviert sein. Das Gerät muss EIP 3.7 oder höher unterstützen.
- Die Geräte müssen eine Scanfunktion unterstützen.
- Xerox® ConnectKey® App Installation (Weblet Installationsrichtlinie) muss aktiviert sein.
- Stellen Sie sicher, dass das Gerät mit dem Internet kommunizieren kann.

#### **Hinweis:**

Manche Netzwerke benötigen einen Proxy, um mit dem Internet kommunizieren zu können.

Wenn die Option SSL-Verifizierung auf dem Gerät aktiviert ist, stellen Sie sicher, dass die Sicherheitszertifikate auf dem Gerät installiert sind.

Standardmäßig sind die Xerox Solutions-Zertifikate auf allen Xerox® ConnectKey® technologiebasierenden AltaLink® und VersaLink® Geräten von 2016 vorinstalliert.

Weitere Informationen zu den vorstehend beschriebenen Einstellungen finden Sie in der Online-Unterstützung für die Xerox App Gallery unter[: https://www.support.xerox.com/en](https://www.support.xerox.com/en-us/product/xerox-app-gallery)[us/product/xerox-app-gallery](https://www.support.xerox.com/en-us/product/xerox-app-gallery)

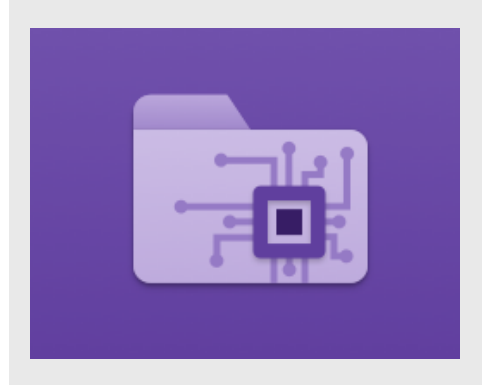

### **INSTALLATION VON INTELLIGENT F ILER**

In den folgenden Verfahren wird angenommen, dass Sie bereits ein Xerox App Gallery-Konto erstellt haben. Wenn Sie noch kein Xerox App Gallery-Konto haben, lesen Sie bitte in der Kurzanleitung zur Xerox App Gallery die Anleitung zum Erstellen eines solchen Kontos.

Für eine ausführliche Anleitung zum Hinzufügen von Geräten sowie zum Hinzufügen oder Installieren von Apps über Ihr Xerox App Gallery-Konto folgen Sie bitte am Ende dieses Dokuments den Links auf die entsprechende Dokumentation.

# **Xerox**

## **INSTALLIEREN VON GALLERY APPS ÜBER DAS XEROX® APP GALLERY-**WEBPORTAL (KOSTENPFLICHTIGE APP)

- 1. Öffnen Sie die URL der Xerox App Gallery: [https://appgallery.services.xerox.com](https://appgallery.services.xerox.com/)
- 2. Wählen Sie Anmelden.
- 3. Geben Sie eine gültige E-Mail-Adresse und das Passwort ein.
- 4. Fügen Sie in der Registerkarte "Geräte" einen Multifunktionsdrucker hinzu.
- 5. Wählen Sie auf der Alle Apps-Registerkarte die gewünschte App aus.

#### 6. Klicken Sie auf die Schaltfläche Abonnieren.

- 7. Akzeptieren Sie die Endbenutzer-Lizenzvereinbarung (EULA) für Apps.
- 8. Klicken Sie auf Zur Kasse gehen.
- 9. Geben Sie die Rechnungsinformationen ein und klicken Sie auf Bestellung aufgeben.
- 10. Klicken Sie auf Fertig.
- 11. Überprüfen Sie Ihren E-Mail-Posteingang für die Kaufbestätigung.

#### **INSTALLIEREN VON GALLERY APPS ÜBER D AS X ER O X A PP G ALL ER Y -** WEBPORTAL (TESTVERSION)

- 1. Öffnen Sie die URL der Xerox App Gallery: [https://appgallery.services.xerox.com](https://appgallery.services.xerox.com/)
- 2. Wählen Sie Anmelden.
- 3. Geben Sie eine gültige E-Mail-Adresse und das Passwort ein.
- 4. Fügen Sie in der Registerkarte "Geräte" einen Multifunktionsdrucker hinzu.
- 5. Wählen Sie auf der Alle Apps-Registerkarte die gewünschte App aus.
- 6. Wählen Sie die Schaltfläche Installieren aus.
- 7. Wenn Sie auf die Schaltfläche klicken, wird das Installationsfenster der Testversion geöffnet.
- 8. Wählen Sie die Geräte aus, auf denen Sie die App testen möchten, und wählen Sie dann Installieren.

#### **KONFIGURIEREN VON GEKAUFTEN GALERIE-APPS FÜR SINGLE SIGN-ON: DIE APP IST IN DER XEROX WORKPLACE SUITE GELISTET**

Wichtig: Administratoren der Xerox® Workplace Suite sollten die nachfolgend beschriebenen Schritte durchführen. Wenn Sie keine Administratorberechtigungen für die Xerox Workplace Suite haben, bitten Sie den zuständigen Administrator, die folgenden Schritte der Admin-Konfiguration durchzuführen:

- 1. Starten Sie die Xerox® Workplace Suite.
- 2. Klicken Sie auf Einstellungen.
- 3. Wählen Sie Single Sign-On.
- 4. Wenn Ihre neu erworbene App in der Liste angezeigt wird, klicken Sie darauf und wählen Sie Schlüssel austauschen.
- 5. Dadurch wird eine E-Mail-Anfrage an Xerox SSO Apps gesendet.
- 6. Der Administrator der SSO Apps wird dann den erforderlichen Schlüssel per E-Mail an den Xerox Workplace Suite Administrator senden.
- 7. Daraufhin gibt der Xerox® Workplace Suite Administrator den öffentlichen Schlüssel für die App ein.

SSO ist damit für die App aktiviert. Benutzer können sich nun bei der ersten Anmeldung für Single Sign-On (d. h. für eine Einmalanmeldung) entscheiden.

# **KO N F IG UR IER EN V O N G EKAUF T EN**  GALERIE-APPS FÜR SINGLE SIGN-ON: **DIE APP IST NICHT IN DER XEROX WORKPLACE SUITE GELISTET**

Wichtig: Administratoren der Xerox® Workplace Suite sollten die nachfolgend beschriebenen Schritte durchführen. Wenn Sie keine Administratorberechtigungen für die Xerox Workplace Suite haben, bitten Sie den zuständigen Administrator, die folgenden Schritte der Admin-Konfiguration

durchzuführen: 1. Starten Sie die Xerox® Workplace Suite.

- 2. Klicken Sie auf Einstellungen.
- 3. Wählen Sie Single Sign-On.
- 4. Wenn die von Ihnen neu erworbene App in der Liste nicht angezeigt wird, klicken Sie auf Aktion -> Neu.
- 5. Geben Sie die Beschreibung, den Herausgeber, die E-Mail-Adresse des Herausgebers, die App-ID und die Umleitungs-URL ein.

Diese Informationen sollten in der App Gallery als Teil der Beschreibung in der Anzeige "App-Details" enthalten sein. Wenn diese Informationen nicht verfügbar sind, wenden Sie sich an den Ersteller der App.

- 6. Wählen Sie Senden.
- 7. Klicken Sie auf die App und wählen Sie Schlüssel austauschen.
- 8. Dadurch wird eine E-Mail-Anfrage an Xerox SSO Apps gesendet.
- 9. Der Administrator der SSO Apps wird dann den erforderlichen Schlüssel per E-Mail an den Xerox Workplace Suite Administrator senden.
- 10. Daraufhin gibt der Xerox Workplace Suite Administrator den öffentlichen Schlüssel für die App ein.

SSO ist damit für die App aktiviert. Benutzer können sich nun bei der ersten Anmeldung für Single Sign-On (d. h. für eine Einmalanmeldung) entscheiden.

# **KO N F IG UR AT IO N DER APP G ALLER Y**

Bevor Sie Intelligent Filer auf Ihrem(n) Xerox®- Gerät(en) ausführen können, müssen Sie die App mithilfe der App-Galerie-Konfiguration konfigurieren. Wenn Sie die App zum ersten Mal installieren, werden Sie aufgefordert, das Cloud-Repository anzugeben, mit dem Sie die App verbinden möchten – OneDrive,

#### MS365/SharePoint, Google Drive, DocuShare Go US oder DocuShare Go EU.

Wenn Sie MS365/SharePoint wählen, müssen Sie den Namen des Standorts angeben. Wenn Ihre MS365/SharePoint-URL zum Beispiel [https://examplecompany.sharepoint.com/](https://examplecompany.sharepoint.com/Documents/JohnDoe) [Documents/JohnDoe](https://examplecompany.sharepoint.com/Documents/JohnDoe) lautet, geben Sie

Documents oder Documents/JohnDoe als Standort ein, je nachdem, für welche Standort-Ebene Sie die App konfigurieren möchten. Den Hostnamen müssen Sie nicht angeben. Wenn Sie OneDrive, Google Drive oder DocuShare Go wählen, müssen Sie keinen Standort angeben. Sobald Sie die Felder ausgefüllt haben, ist die App bereit für die Installation.

Wenn Sie das Cloud-Repository oder die MS365/SharePoint-Site ändern möchten, melden Sie sich einfach bei der App Gallery an, suchen und klicken Sie auf "Intelligent Filer" und wählen Sie die Schaltfläche Konfigurieren neben dem Symbol der App.

Hinweis: Bei Änderungen an der Konfiguration in der App Gallery muss die App auf Ihrem/n Gerät(en) neu installiert werden. Wenn Sie Fragen zu den Konfigurationsfeldern der App Gallery haben, finden Sie auf der Kundensupport-Seite der App weitere Details. Einen Link finden Sie am Ende dieser Anleitung.

#### **KONFIGURATION DER DOKUMENTTYPEN**

Intelligent Filer unterstützt derzeit die folgenden Dokumenttypen: Rechnungen, Lieferscheine, Vereinbarungen, Kontoauszüge, Korrespondenz und Sonstiges. Jeder Dokumententyp wird mit einer vorkonfigurierten Standardvorlage für den Dokumentennamen und den Speicherort des Ordners geliefert.

Der Standarddokumentenname definiert die Struktur des Dokumentennamens, der sowohl statische Wörter oder Zeichen als auch Variablen enthalten kann, die automatisch mit Schlüsselwerten gefüllt werden, die aus Ihren gescannten Dokumenten extrahiert wurden.

Der Standardspeicherort des Ordners legt fest, wo in Ihrem Cloud-Repository das Dokument abgelegt werden soll.

Sowohl der Standarddokumentenname als auch der Standardordnerspeicherort sind für jeden Dokumententyp eindeutig.

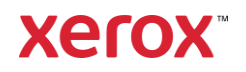

Wenn Sie den Standarddokumentennamen und den Standardordnerspeicherort anpassen möchten:

- 1. Öffnen Sie auf dem Startbildschirm des Xerox-Geräts Intelligent Filer.
- 2. Wenn die App geöffnet wird, wird Ihnen die Datenschutzerklärung von Xerox angezeigt. Wenn Sie diese akzeptieren, werden Sie zu einem Anmeldebildschirm weitergeleitet, de auf dem Cloud-Repository basiert, für das Sie die App konfiguriert haben.
- 3. Geben Sie Ihre Anmeldedaten ein und melden Sie sich an.
- 4. Nach der Anmeldung wird der Scan-Bildschirm angezeigt. Scrollen Sie zum unteren Ende des Bildschirms und wählen

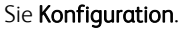

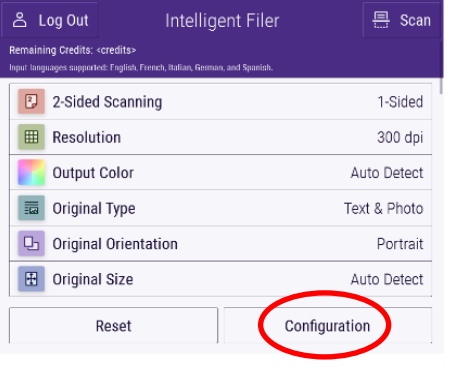

5. Der Konfigurationsbildschirm wird mit einer Liste der unterstützten Dokumenttypen angezeigt. Sie sind alle standardmäßig aktiviert.

> Hinweis: Wenn Sie einen Dokumententyp deaktivieren, wird er nach Abschluss eines Scanvorgangs nicht mehr in der Liste der Vorschläge angezeigt.

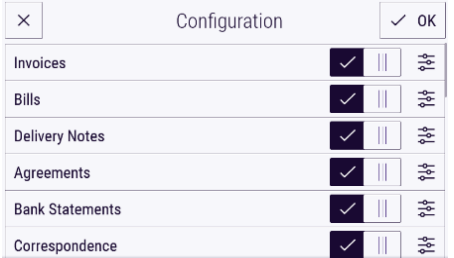

- 6. Um einen Dokumententyp anzupassen, wählen Sie die Schaltfläche "Einstellungen" rechts neben dem Kippschalter.
- 7. Der Bildschirm mit den Einstellungen für den Dokumenttyp wird mit den Feldern für den Standardnamen und den Standardort angezeigt.
- 8. Um den Standardnamen zu bearbeiten, klicken Sie einfach auf das Textfeld

"Standardname". Wenn Sie Variablen hinzufügen möchten, wählen Sie die Schaltfläche Variable auf der rechten Seite, um die Liste der verfügbaren Variablen für den jeweiligen Dokumenttyp anzuzeigen. Die Variablen, die Sie hinzufügen, sind Platzhalter, bis Sie den Scanvorgang abgeschlossen haben.

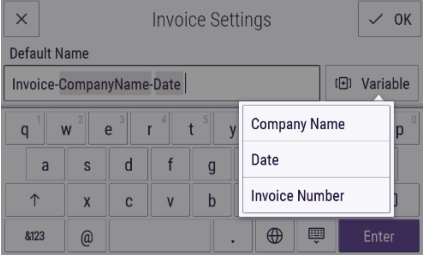

- 9. Um den Standardspeicherort zu ändern, wählen Sie die Schaltfläche Ändern, um die Liste der Ordner zu durchsuchen.
- 10. Um den aktualisierten Standardnamen und -speicherort festzulegen, wählen Sie OK.

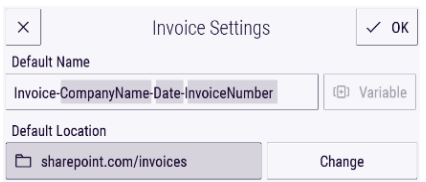

### **SCANNEN UND ARCHIVIEREN EINES DOKUMENTS**

- 1. Öffnen Sie auf dem Startbildschirm des Xerox-Geräts Intelligent Filer.
- 2. Wenn die App geöffnet wird, wird Ihnen die Datenschutzerklärung von Xerox angezeigt. Wenn Sie diese akzeptieren, werden Sie zu einem Anmeldebildschirm weitergeleitet, der auf dem Cloud-Repository basiert, für das Sie die App konfiguriert haben.
- 3. Geben Sie Ihre Anmeldedaten ein und melden Sie sich an.
- 4. Nach der Anmeldung wird der Scan-Bildschirm angezeigt.
- 5. Wenn Sie die Konfiguration des Dokumententyps ändern möchten, lesen Sie den obigen Abschnitt über die Konfiguration der Dokumententypen.
- 6. Passen Sie die Scaneinstellungen an und legen Sie das Dokument in den Einzug oder auf das Vorlagenglas.
- 7. Wählen Sie Scannen.
- 8. Intelligent Filer scannt und verarbeitet Ihr Dokument.
- 9. Sobald die Verarbeitung abgeschlossen ist, schlägt die App einen Dokumententyp vor. Wenn Sie den Dokumententyp ändern möchten, wählen Sie einfach einen anderen aus der Liste aus. Andernfalls wählen Sie Weiter. Hinweis: Wenn die App auf der Grundlage des gescannten Dokuments keinen Typ vorschlagen kann, wird Ihnen dennoch eine Liste von Dokumenttypen zur Auswahl angeboten.
- 10. Als Nächstes schlägt die App einen Zielordner vor, der auf dem in der Konfiguration eingestellten Standardordner basiert. Hinweis: Wenn die App keinen Zielordner vorschlagen kann oder Sie keinen Zugriff auf den vorgeschlagenen Ordner haben, werden Sie aufgefordert, einen Ordner auszuwählen.
- 11. Wenn Sie einen anderen Ordner auswählen oder einen neuen Ordner erstellen möchten, können Sie dies in diesem Stadium tun.
- 12. Klicken Sie auf Weiter.
- 13. Der Bildschirm "Dokumentname" wird mit einem Namensvorschlag angezeigt, der auf dem in der Konfiguration eingestellten Standarddokumentnamen basiert.
- 14. Zu diesem Zeitpunkt werden die Variablen, die für den Standardnamen des Dokumenttyps festgelegt wurden, mit Daten aus dem gescannten Dokument gefüllt. Wenn die Anwendung keinen Wert für eine Variable findet, bleibt sie leer.
- 15. Sie können den Namen ändern, indem Sie das Textfeld auswählen. Wenn Sie mit dem Dokumenttyp, dem Namen und dem Speicherort zufrieden sind, wählen Sie Fertig, um das Dokument in Ihr Cloud-Repository hochzuladen.
- 16. Sobald der Upload abgeschlossen ist, haben Sie die Möglichkeit, ein anderes Dokument desselben Typs in denselben Ordner zu scannen oder den Workflow zu schließen.

# **SUPPO R T**

Xerox App Gallery Wissensdatenbank [https://www.support.xerox.com/support/xerox](https://www.support.xerox.com/support/xerox-app-gallery/support/enus.html)[app-gallery/support/enus.html](https://www.support.xerox.com/support/xerox-app-gallery/support/enus.html) Xerox App Gallery-Dokumentation [https://www.support.xerox.com/support/xerox](https://www.support.xerox.com/support/xerox-app-gallery/documentation/enus.html)[app-gallery/documentation/enus.html](https://www.support.xerox.com/support/xerox-app-gallery/documentation/enus.html) Kundensupport-Seite [https://intelligentfiler.support.xerox.com](https://intelligentfiler.support.xerox.com/)

© 2023 Xerox Corporation. Alle Rechte vorbehalten. Xerox®, ConnectKey®, AltaLink® und Versalink® sind Marken der Xerox Corporation in den Vereinigten Staaten und/oder anderen Ländern. BR38840

# **Xerox**